We're pleased to inform you that Aware Electronics have provided the CNS with a custom version of their Aw-Radw software 8.4a. There are two new versions: one for a serial interface, and one for use with an Aware USB-MSP interface. Both offer:

- a "Windows® installation wizard"-compatible installation with Windows® XP, Vista Windows® 7, and Windows® 8 (8 -- not tested yet by the CNS)
- including the optional installation of the drivers for the USB-MSP interface (serial port drivers must be manually installed); and
- a "CNS's Geiger Aw-Radw" shortcut that launches the program with the CNSrecommended configuration.

This software has been tested with Windows® XP, Vista, and Windows® 7 Home Premium.

There are 3 possible installation modes:

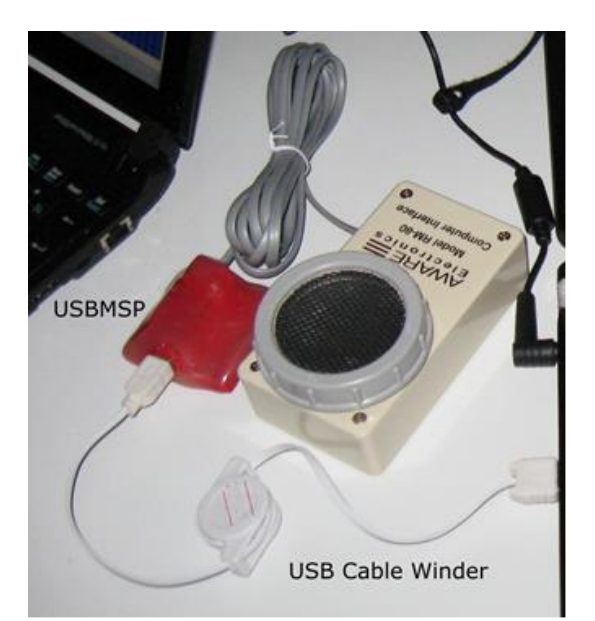

2010 or earlier USB-MSP Interface 2011 and later USB-MSP Interface

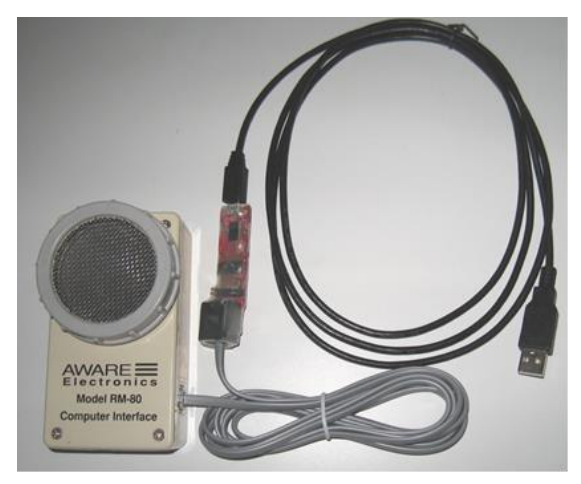

- a. You are installing the new software for the first time on this pc
- b. You are updating a previous version of the software on this pc
- 2. You have a CNS Geiger Kit with a USB serial port interface & divide by 2 adapter, or a computer with an internal serial port interface or equivalent adapter **and** a Windows® XP or Vista pc.
	- a. You are installing the new software for the first time on this pc
	- b. You are updating to the new software on this pc.

1. You have a CNS Geiger Kit with a USB-MSP interface.

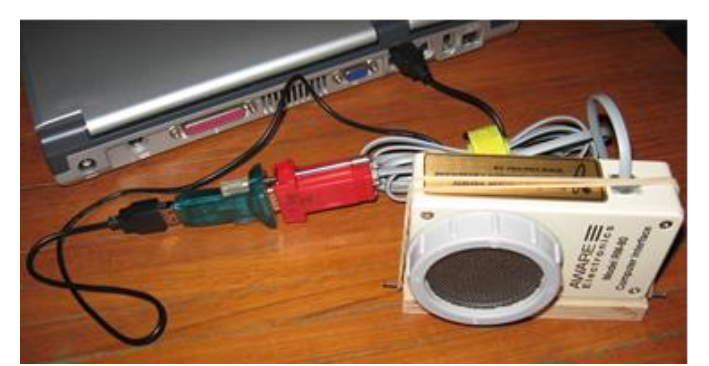

Green USB serial port interface (PL2303) & Red divide by 2 adapter

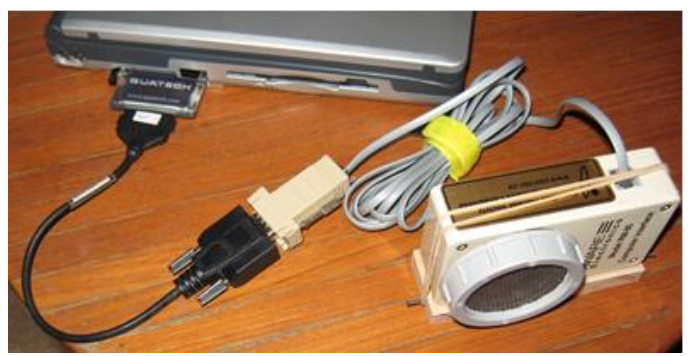

Internal classic serial port (10101) or a PCI interface as shown above with a beige or red cable connector

(A desktop computer with Windows® 7 *may* have a classic serial port on the motherboard with a back panel connector, or *may* require an optional connector assembly that connects to a pin header on the motherboard with the connector mounted in a PCI bus slot rear panel opening. In either case, the operating system should be able to acquire driver software from the internet. A PCI bus serial port is an inexpensive addition to a Windows® 7 pc if there is a spare slot. If a classic port is available the serial version of the software should work – but you will require the ordinary cable connector – not the divide by two adapter – contact the CNS.)

3. You wish to install to a USB drive for use on multiple computers – note, the interface driver(s) must be installed on each computer.

## **NOTE: You may require "Administrator" privileges to install this software on a school computer. If your school IT security measures prevent you from installing the drivers and/or software then you will require IT support for the installation.**

Laptop computers:

IF you are upgrading from Windows® XP to a newer Windows® 7 (or 8) laptop and you have a "USB Serial Port and Divide-by-two" interface, you will need a new interface. There are no Windows<sup>®</sup> 7 drivers for the older Please contact the CNS if you do not have either of the new USB-MSP interfaces.

If you have a new interface please see the USB-MSP instructions. You must use the version of the AW-RADW software included on this CD with the new interface. The old version you had installed previously won't work.

**Note: Where's the shortcut?** The computers at one school board are configured such that the teachers do not have access to the "Desktop". To start the program in such a case:

- 1. Click on the Windows® icon lower left, or press the "Windows Start" key
- 2. Click on "All Programs"
- 3. Click on "CNS's Geiger …."
- 4. Click on the icon that appears immediately below.

### **Installation Instructions:**

## **1. You have a CNS Geiger Kit with a USB-MSP interface**

- 1b. If you have a prior software version installed, it is recommended that you remove it:
	- a) The older (non-"cns\_setup …" with "CNS's Geiger …) software was normally installed in the C:\Aware directory.

Use Windows Explorer to locate this directory and delete it.

- b) Delete the "AW-RADW" shortcut on the desktop.
- c) If you have the newer CNS custom software installed:
	- a. Click on the Windows icon (or press the Windows Start key)
	- b. Select Control Panel
	- c. Select "Programs & Features" (Windows® 7) or similar option
	- d. Select the "CNS's Geiger …" and click on "Uninstall"
- 1a. There is no Aware Electronics software installed:
	- a) Open the CNS CD, say D:\CNS2013 or similar
	- b) Open the "Aware Electronics" folder
	- c) Double click on the "cns\_setup\_msp.exe" file
	- d) You will be prompted several times to authorize execution of the installation programs
	- e) Follow the instructions presented during the installation (especially plug in the USB-MSP interface when instructed)
	- f) When the program requests "wait for driver installation to be completed" do exactly that, wait for the message from Windows
	- g) If all goes well, the program should install and launch
	- h) The placement of the "EXEC" window and the placement / size of the "Graph" window will need to be adjusted.
	- i) Click on "Rad Collection" and "Stop Collection of Rad Data", then click on
	- j) "Exit" and "Quit"
	- k) Your screen configuration of the windows will be saved and the program will come up with this arrangement when you next run the program.

# **2. You have a CNS Geiger Kit with a USB serial port interface**

2b. If you have a prior software version installed, it is recommended that you remove it:

a) The older (non-"cns\_setup …" with "CNS's Geiger …) software was normally installed in the C:\Aware directory.

Use Windows Explorer to locate this directory and delete it.

- b) Delete the "AW-RADW" shortcut on the desktop.
- c) If you have the newer CNS custom software installed:
	- a. Click on the Windows icon (or press the Windows Start key)
	- b. Select Control Panel
	- c. Select "Programs & Features" or similar option
	- d. Select the "CNS's Geiger …" and click on "Uninstall"
- 2a. There is no Aware Electronics software installed:
	- a) Open the CNS CD, say D:\CNS2013 or similar
	- b) Open the "Aware Electronics" folder
	- c) Double click on the "cns\_setup\_ser.exe" file
	- d) You will be prompted several times to authorize execution of the installation programs
	- e) If the serial port drivers were installed previously, allow the program to launch on the completion of installation
	- f) If the software is being installed for the first time on a Windows® XP or Vista computer, you will need to install the serial port drivers:
		- a. Open the USB Serial Port Driver folder on the CD
		- b. Click on the PL2303 Prolific DriverInstaller v110.exe
		- c. Follow the instructions
		- d. IF this driver installer fails on your system, open the Legacy Driver directory and run the older PL2303 driver installer.
	- g) With the application and driver installed, plug in the interface and Geiger connected. There should be a "driver installed" notice this first time.
	- h) Start the CNS's Geiger … program. The software will detect the interface and Geiger and automatically start counting.
	- i) The placement of the "EXEC" window and the placement / size of the "Graph" window will need to be adjusted.
	- j) Click on "Rad Collection" and "Stop Collection of Rad Data", then click on
	- k) "Exit" and "Quit"
	- l) Your screen configuration of the windows will be saved and the program will come up with this arrangement when you next run the program.

#### **3. You wish to install to a USB drive for use on multiple computers**

For either version of the program, it is possible to install the program on a USB drive and run the program from it – **PROVIDED THE COMPUTER SECURITY SETTINGS WILL ALLOW EXECUTION OF A PROGRAM FROM A USB DEVICE.** Most anti-virus software will make this difficult, if not impossible without IT assistance.

Moreover, the applicable interface drivers must be installed on each computer.

The USB-serial port adapter driver may be installed as described previously:

- a) If the software is being installed for the first time on a Windows® XP or Vista computer, you will need to install the serial port drivers:
	- a. Open the USB Serial Port Driver folder on the CD
	- b. Click on the PL2303\_Prolific\_DriverInstaller\_v110.exe
	- c. Follow the instructions
	- d. IF this driver installer fails on your system, open the Legacy Driver directory and run the older PL2303 driver installer.

For the USB-MSP interface, the instructions are included in the "USB-MSP driver" folder.